## BS4K対応STB (BD-V570/BD-V5700R)の ソフトウェアバージョンアップ手順について

《手 順》

- ① BSデジタル放送『NHK BSプレミアム』(103ch)を1分間以上ご視聴してください。
- ② STBの電源をオフにしてください。(※電源コードは抜かないでください。)
- 3 ダウンロードを開始すると本体ディスプレイ部の表示は以下のように変化します。

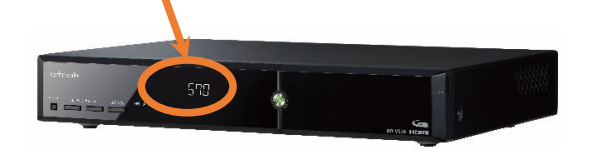

 **消灯 → 『BOOT 』 → 『 \_(点滅)』 → 消灯 → 『BOOT 』 → 『(時計表示)』**

(※ソフトウェアバージョンアップには60分程度かかる場合があります。)

④ 終了 (※終了後はスタンバイ状態になります。)

《ご注意》

- ・電源をオフにしてもダウンロードが開始されない場合は、再度上記手順を行って下さい。
- ・電源オフ後、150分以内に録画/視聴予約がある場合は、ダウンロードは開始されません。
- ・ダウンロード実行中に電源オンにすると、ダウンロードが中断されます。
- ・ダウンロードが中断されても再度電源をオフにすると、ダウンロードを開始します。

《バージョン確認方法》

ダウンロードの結果(ソフトウェアバージョン)はSTBの電源をオンにして、メニューボタンを押して「設 定する」→「設置設定」→「ソフトウェアバージョン情報」で確認することが出来ます。(※特に確認の必要 はございません。)

高知ケーブルテレビ株式会社